### **防府市消防本部 防府市消防本部**

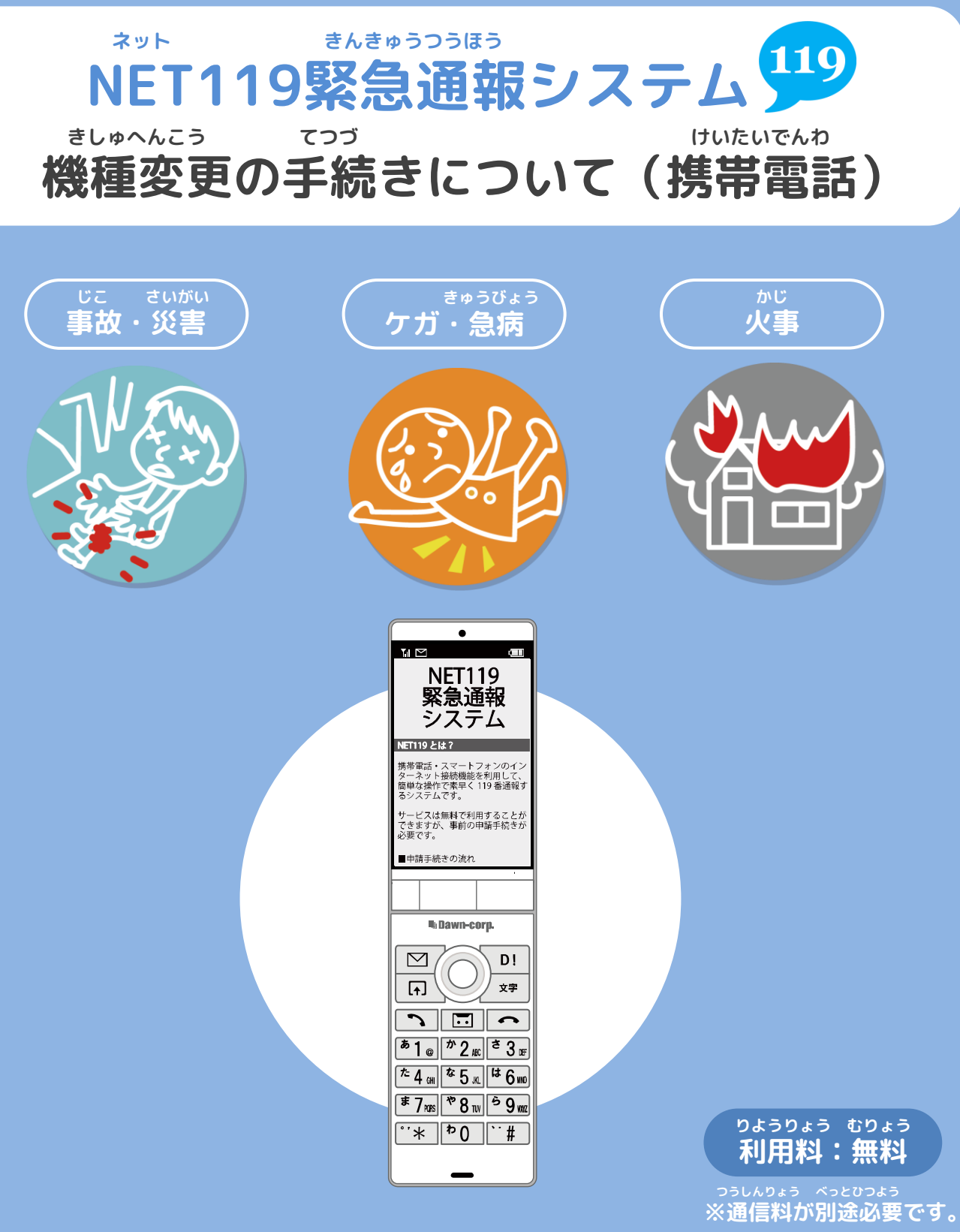

### **きしゅへんこう まえ てつづ 機種変更をする前に、手続きをしてください。**

## **防府市消防本部**

#### **きしゅへんこう てつづ けいたいでんわ 機種変更の手続きについて①(携帯電話)**

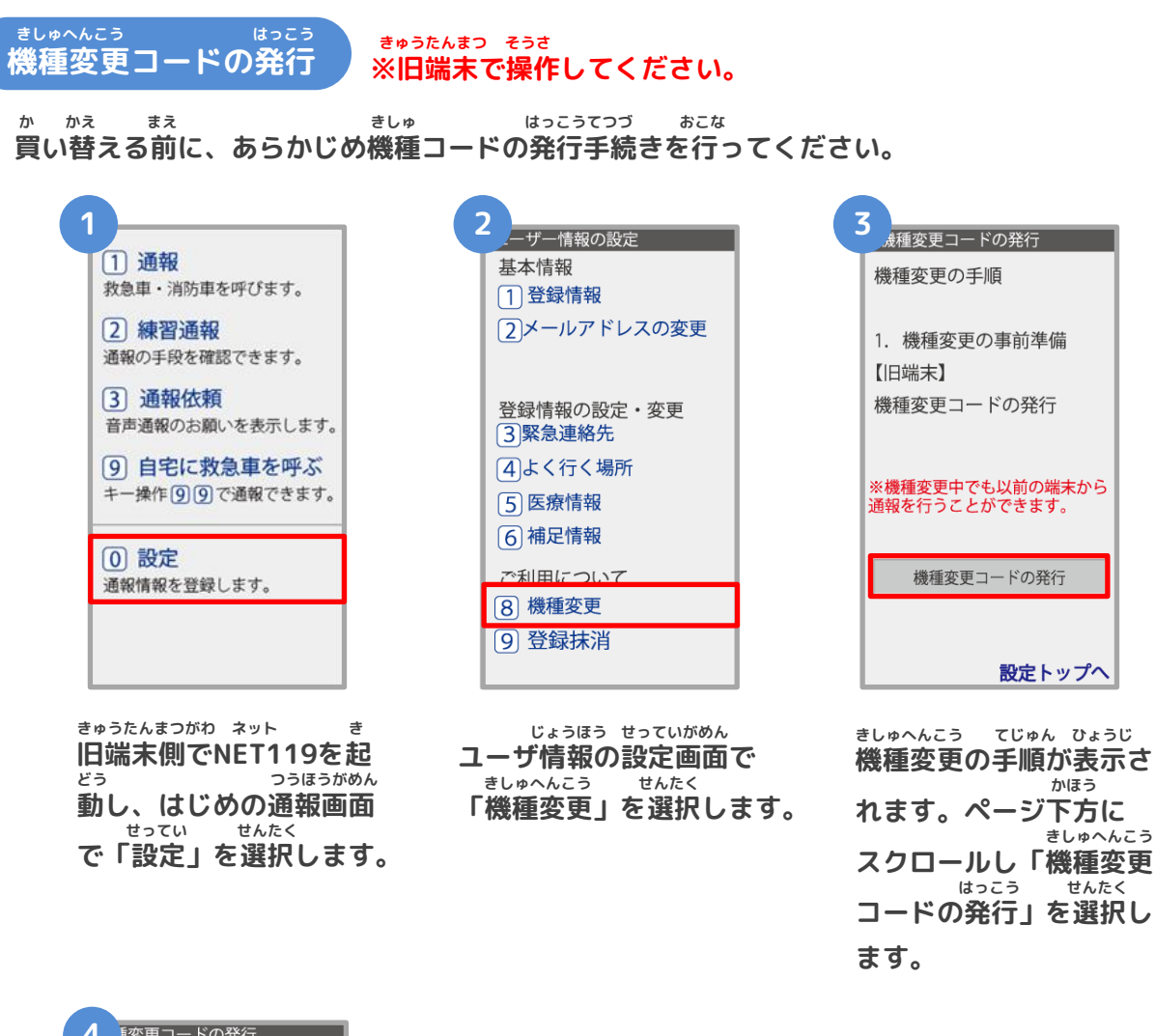

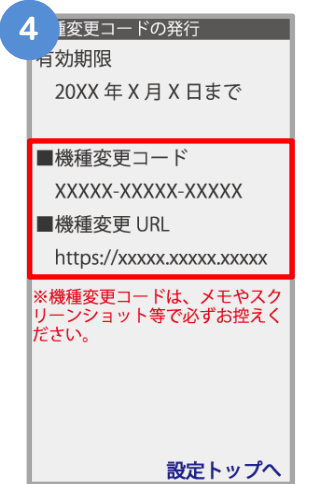

**はっこう きしゅへんこう 発行された機種変更コー がめん ひょうじ ドが画面に表示されます。**

**きしゅへんこう きしゅへんこう 「機種変更コード」と「機種変更URL」は かなら ひか メモやスクリーンショットなどで必ず控えて ください。**

# **防府市消防本部**

#### **きしゅへんこう てつづ けいたいでんわ 機種変更の手続きについて➁(携帯電話)**

**きしゅへんこう あたら たんまつ そうさ 機種変更URLへアクセス ※新しい端末で操作してください。 あたら たんまつ こうにゅう きしゅへんこう 新しい端末を購入したら、機種変更URLへアクセスしてください。 5 6 7** 種変更コードの発行 機種変更コード 機種変更コード 機種変更コード  $x$ xxxx -  $x$ **XXXXX**  $\overline{\text{xxxxx}}$  -  $\overline{\text{xxxxx}}$ **XXXXX** 例) 123XX-123XX-09876 例) 123XX-123XX-09876 例) 123XX-123XX-09876 メールアドレス メールアドレス メールアドレス xxxxx@xxx.xxx.jp xxxxx@xxx.xxx.ip 例) example@net119.ne.jp 例) example@net119.ne.jp 例) example@net119.ne.jp 送信 送信 送信 **しんたんまつがわ にゅうりょく きしゅへんこう あたら たんまつ りよう 新端末側でURLを入力し、 機種変更コードを 新しい端末でご利用され にゅうりょく きしゅへんこう きどう にゅうりょく 機種変更ページを起動し 入力します。 るメールアドレスを入力 そうしん せんたく ます。 し、「送信」を選択します。 かいめ 1回目の** 8 種変更手続き **マンスタックス ありましい タ** メール **じゅしん** 10 更の完了 **受信** ご入力いただいたメールアド ご登録のメールアドレスに 1/15 11:01 レス宛に機種変更を完了する **NET119** NET119 の通報 URL を送信し 為 URL を送信しました。 機種変更 URL のお知らせ ました。 NET119 緊急通報システムをご利<br>用いただきありがとうございま 1時間以内にメール本文に記 載されている URL からサイト まだ、機種変更は完了していませ ヘアクセスし機種変更手続き 。。<br>1 時間以内に下記の URL からサイ<br>トヘアクセスし、申請手続きを完<br>了してください。 を完了させてください。 http://entryxx@web119.info/xxxx/x 00000000000000000 **じかん いない き きしゅへんこう かんりょう てつづ かんりょう 1時間以内にメールに記 機種変更を完了するため 手続きが完了すれば、 し にゅう さい つうほう りようしゃ とうろく のURLのお知らせが、入 載されたURLにアクセス 通報URLが利用者の登録 りょく あて あて してください。 力したメールアドレス宛 したメールアドレス宛に そうしん**

**に送信されます。**

**てつづ かんりょう 手続きが完了します。**

**そうしん 送信されます。**

│ メニュー

#### **きしゅへんこう てつづ けいたいでんわ 機種変更の手続きについて③(携帯電話)**

**つうほう き い とうろく**

**通報URLをお気に入りに登録 あかわく じゅん せんたく き い とうろく おこな 赤枠の順に選択し、ブックマーク・お気に入り登録を行います。 かいめ** 11 **1 12 13 13 13 14 15 14 15 14 15 2回目の じゅしん** 1/15 11:03 ブックマーク登録 **受信** お気に入り登録 **NET119** 2お気に入りリス1 このページをブックマークに登<br>録してください。 <sub>て50</sub>30画面メモリスト<br>■ ④画面メモリスト<br>■ ④画面メモリスト NET119 通報 URL のお知らせ NET119 の利用登録が承認されま<br>|した。 通報するときはブックマークか 通5ページ更新<br>56URL 直接入力 ~……<br>ら起動します。 |<br>あなたが通報する為の専用 URL を<br>お知らせします。<br>この URL は、第三者に教えてはい<br>けません。 実際に登録したブックマークか ま7ページ情報 ら練習通報してみましょう。 3<br>98サーバ証明書情報 |次の URL を開き、表示されたペー<br>|ジをブックマークに登録してくだ さい 」。。<br>(この URL をそのままブックマ<br>クに登録しないでください) http://callxx.web119.info/xxxxxxx **xxxxxxxxxxxxxxxxxxxxxxxxxxxxxxx** XXXXXXXXXXXXXXXXXXXXXXXXXXXXXX **xxxxxxxxxxxxxxxxxxx** │ メニュー **ネット つうほう あんない ひょうじ きしゅべつ とうろくてじゅん 案内ページが表示され NET119の通報URL 機種別の登録手順に したが き い せんたく 従い、お気に入りへ を選択します。 ます。 とうろく おこな 登録を行います。 15 14** お気に入り 1 通報 ■ NET119 緊急通報システム 救急車・消防車を呼びます。 Yahoo! Japan 2 練習通報 天気予報 通報の手段を確認できます。 Dawm-corp 3 通報依頼 ■ ショッピング |<br>音声通報のお願いを表示します。 **きしゅへんこう てつづ いじょう** 2 図書館利用案内 9 自宅に救急車を呼ぶ **機種変更の手続きは以上です。** ■ 市役所へのアクセス キー操作 [9] [9] で通報できます。 (0) 設定 通報情報を登録します。 戻る 編集 登録 **き い ない ネット ただ きどう お気に入りリスト内 NET119が正しく起動 ネット てつづ かんりょう から、「NET119」 したら手続きは完了です。せんたく を選択します。**